# Microsoft Teams for Student Online Learning Tutorial

#### Note:

- (1) Last updated date of this training document /video: 21 Aug 2020, version no : 1.0
- (2) The user-interface (UI) in this training document /video may vary from the latest look of Teams apps.

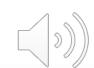

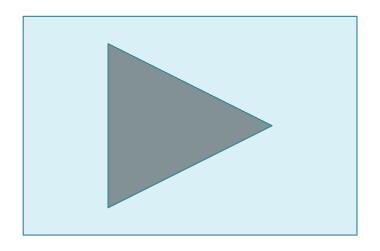

### **Online Class Meeting - Different Functions**

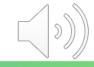

#### Online Class Meeting - Turn On/Off Camera

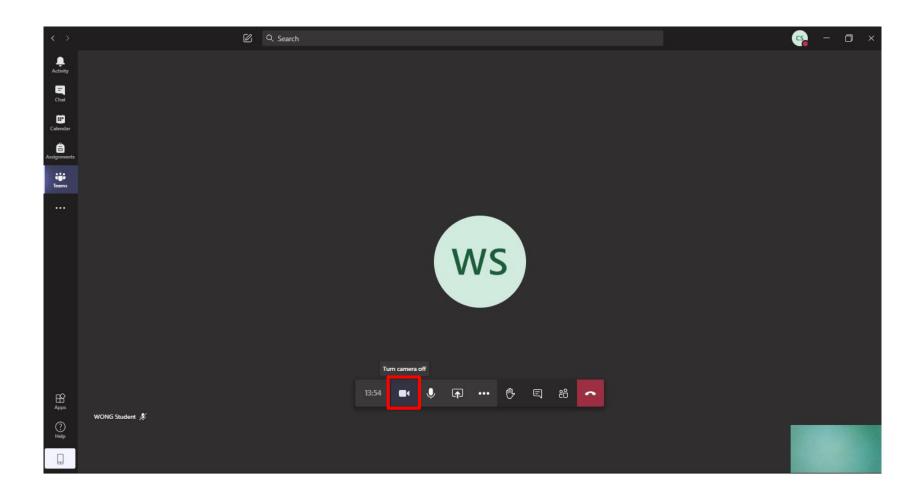

You can click the "Camera" icon to turn on/off your camera.

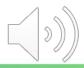

#### Online Class Meeting - Turn On/Off Microphone

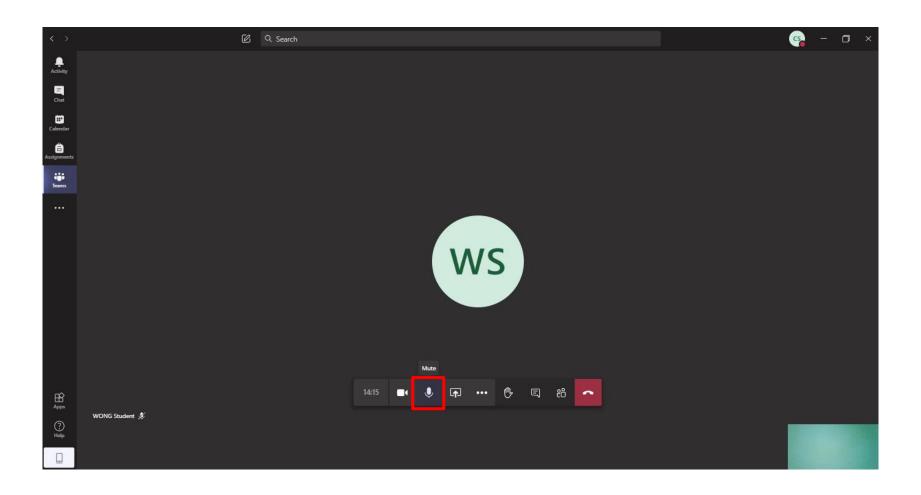

You can click the "Microphone" icon to mute and unmute the microphone.

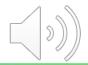

#### **Online Class Meeting - Sharing Screen**

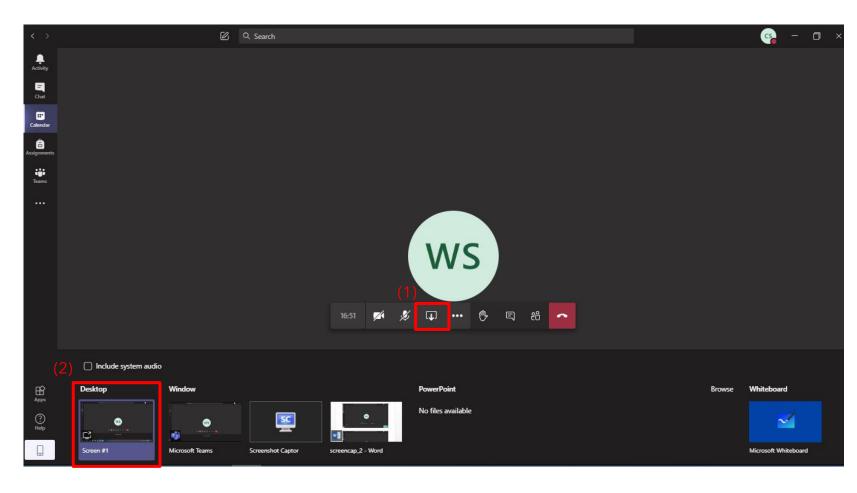

- **Tips 1:** Open the material and then share it on screen
- **Tips 2:** Turn on "include system audio" if you need to play a video

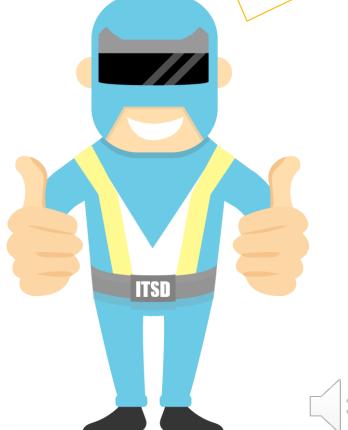

- 1) Click on the "Share" icon to share your screen.
- 2) Select "Desktop" for sharing

#### **Online Class Meeting - Sharing Screen**

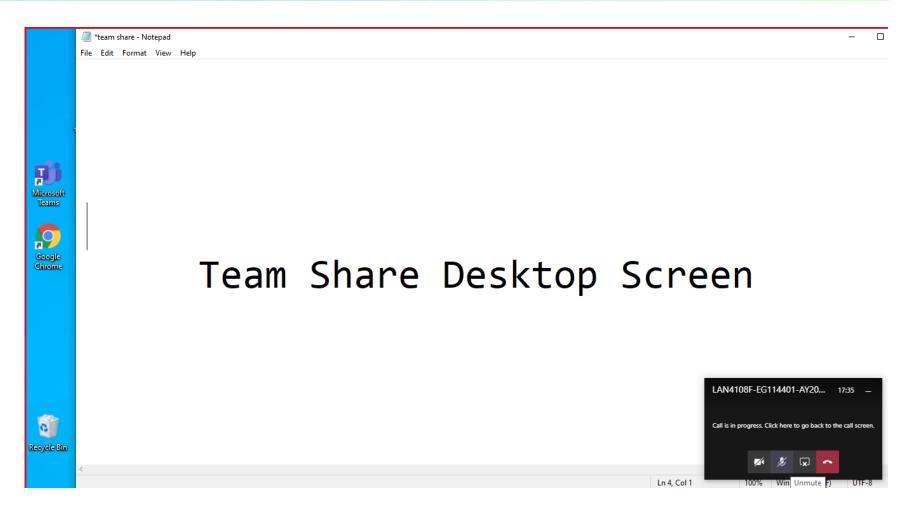

The currently shared screen will have a red outline around it.

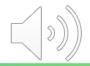

#### **Online Class Meeting - Sharing Screen**

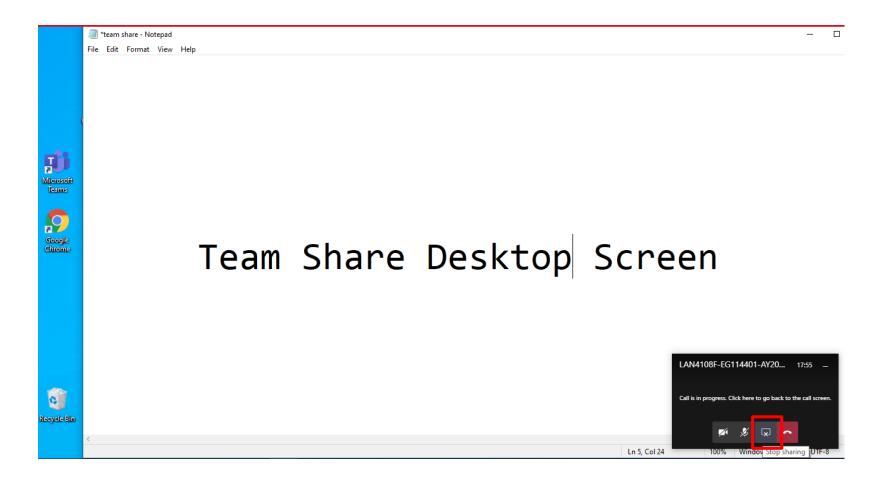

Click the "Stop Sharing" icon to stop sharing your screen

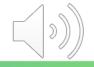

#### **Online Class Meeting - Raising Your Hand**

**Tips:** You should make use of the "**Raise your hand**" function before asking question.

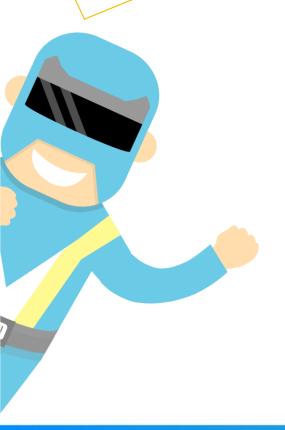

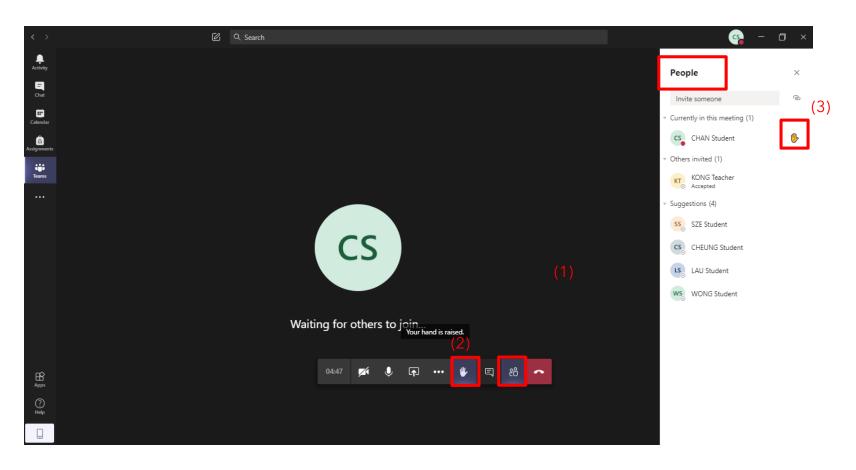

- 1) Click the "show participants" icon to show "People" at the right-hand side
- 2) Click the "Raise your hand" icon to raise your hand
- 3) You can find a **"hand"** next to your name in the **"People"** window.

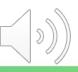

#### **Online Class Meeting - Meeting Chat**

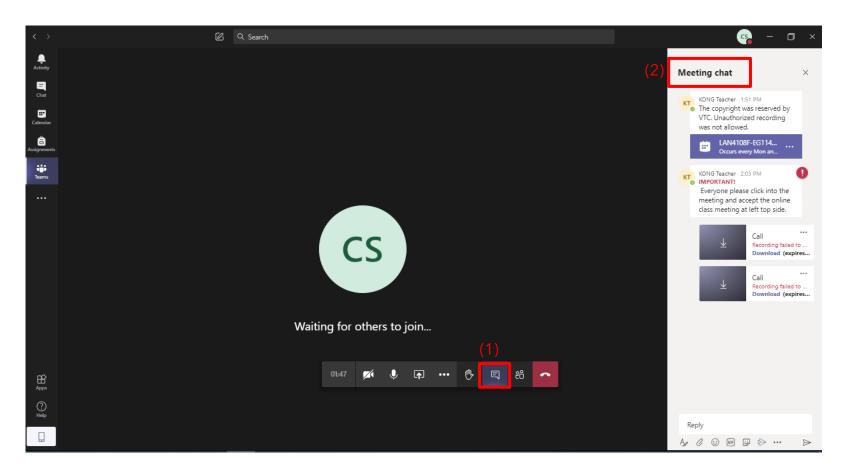

- 1) Click the **"Show conversation"** icon to show the meeting chat
- 2) The "Meeting Chat" box is located at the right-hand side for you to text and read messages.

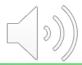

#### **Online Class Meeting - Meeting Chat**

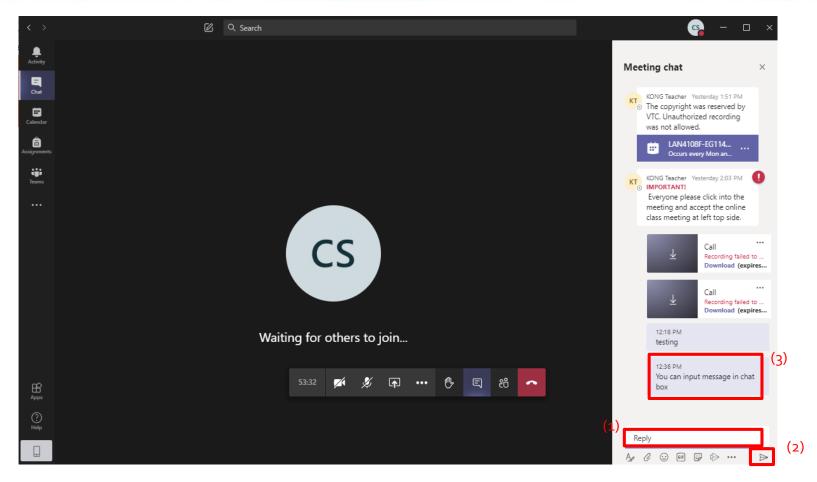

- 1) Text your message
- 2) Press "Enter" or click the "Sent message" icon
- 3) The message will be shown.

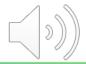

#### **Online Class Meeting - Turn Off Incoming Video**

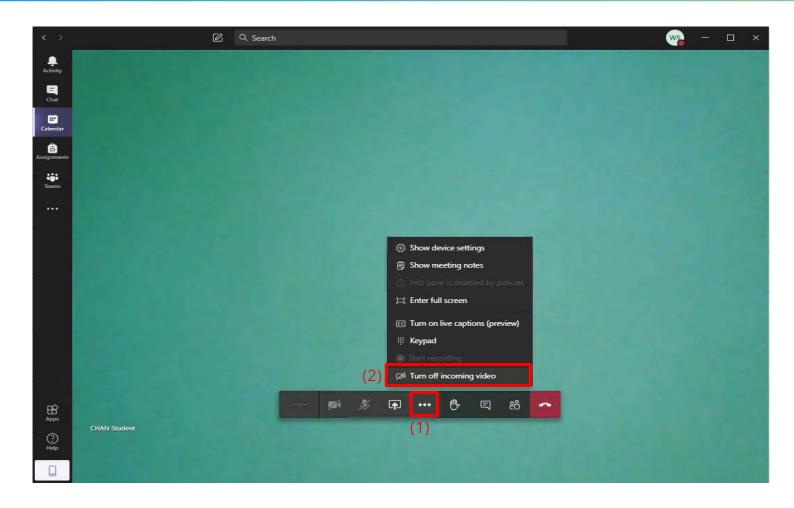

- 1) Click on the "More actions" icon
- 2) Select "Turn off incoming video" to save your internet some stress and improve call quality

#### **Online Class Meeting - Background Effects**

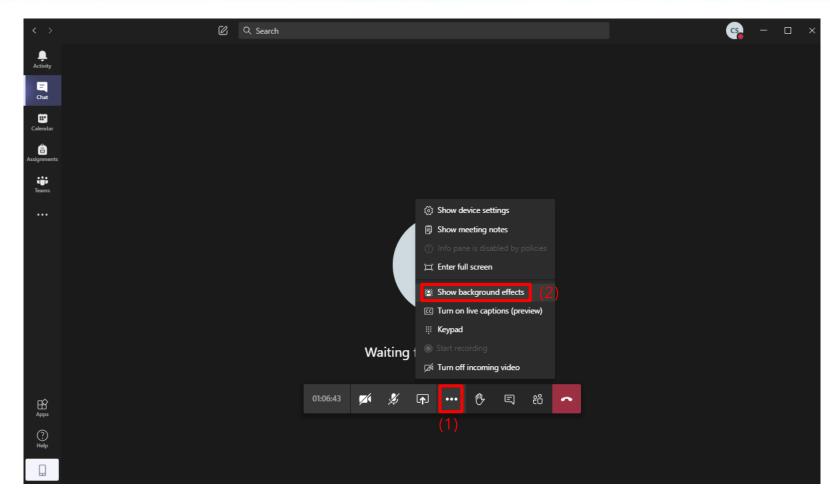

- 1) Click on the "More actions" icon
- 2) Select "Show background effects"

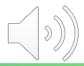

#### **Online Class Meeting - Background Effects**

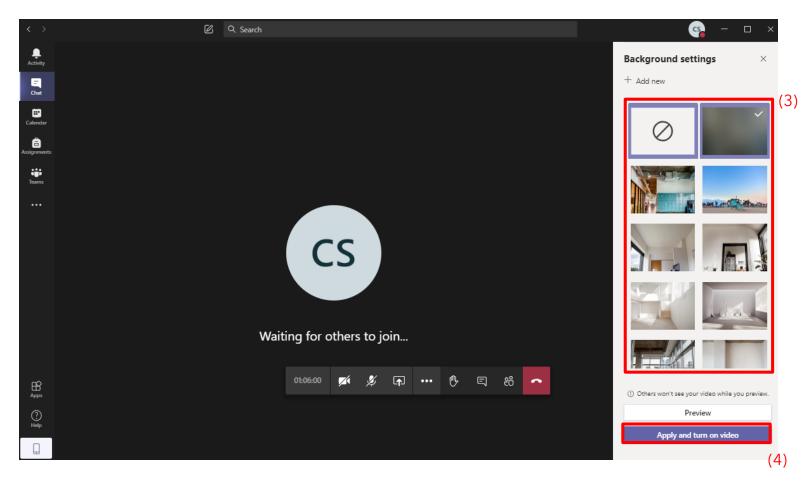

- 3) Choose a background at the right-hand side
- 4) Click on "Apply and turn on video" to apply the setting

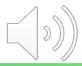

#### **Online Class Meeting - Background Effects**

**Tips:** You can use the "**Blur Background**" option.

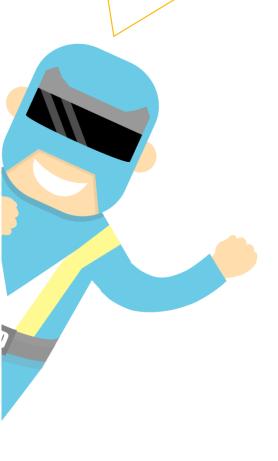

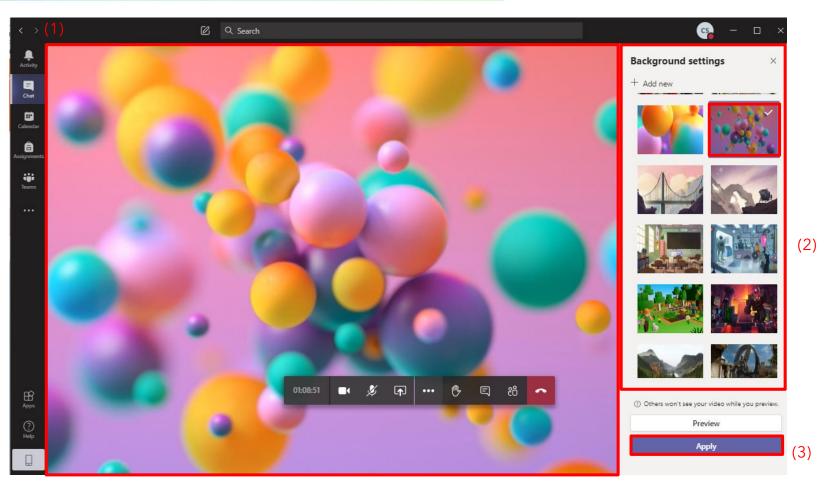

- 1) A new background is applied to your screen.
- 2) You can select and change a new background again.
- 3) Click the "Apply" button to apply

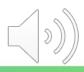

### End

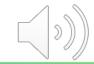

## Produced by Information Technology Services Division

Please visit the website for more video:

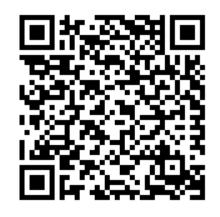

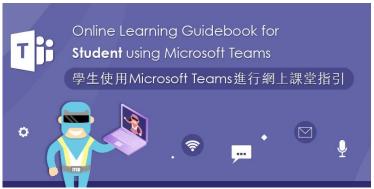

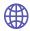